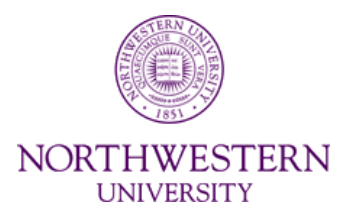

# **NUPlans Forecasting Reports**

**Manual**

eDev Course Number FMS717 Subject Area Budgeting Creation Date: February 12, 2014 Last Updated: August 4, 2014 Last Updated By: MAC

# **Table of Contents**

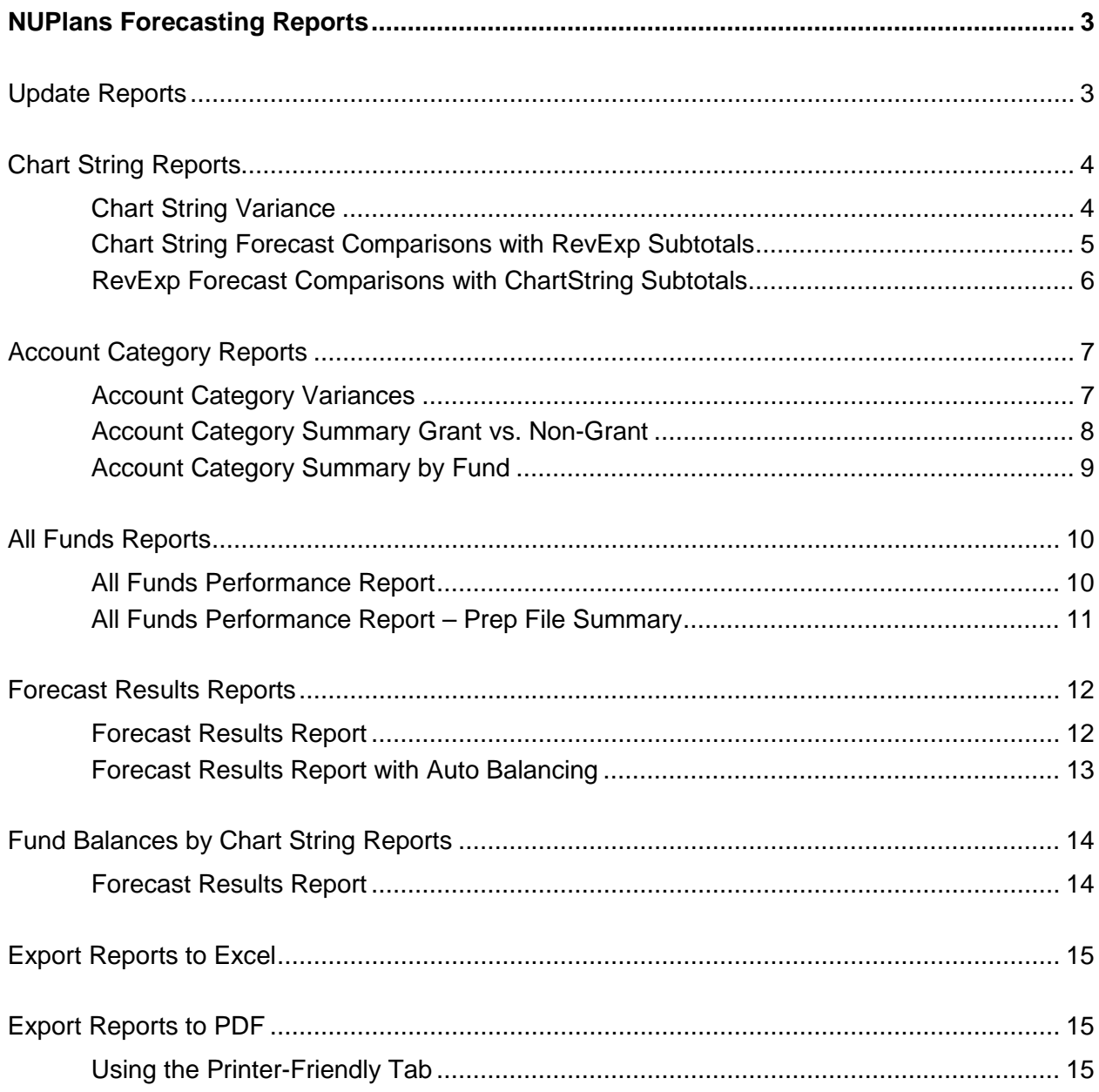

# **NUPlans Forecasting Reports**

Forecasting reports enable users to summarize and analyze forecast data. Find all reports in NUPlans Forecasting. From the home page, select Applications > Reports.

- All reports are updated nightly system-wide. During the day, you can update reports to refresh them with any new forecasts entered during the day.
- All reports have printer-friendly views, available via tabs (like Excel) at the bottom of the report and via the hyperlink "View Printer-Friendly Report." Make sure to select the printer-friendly view before you export to Excel or PDF. Expand rows in the printer-friendly tab before exporting to Excel.
- All reports apply zero suppression to rows.
- All reports make past fiscal years available.

# **Update Reports**

There are two forms that enable you to update reports with the most current forecast data.

The forms tell you when reports for each budget grouping were last updated, so you can take that into account when deciding if you need to update the reports again.

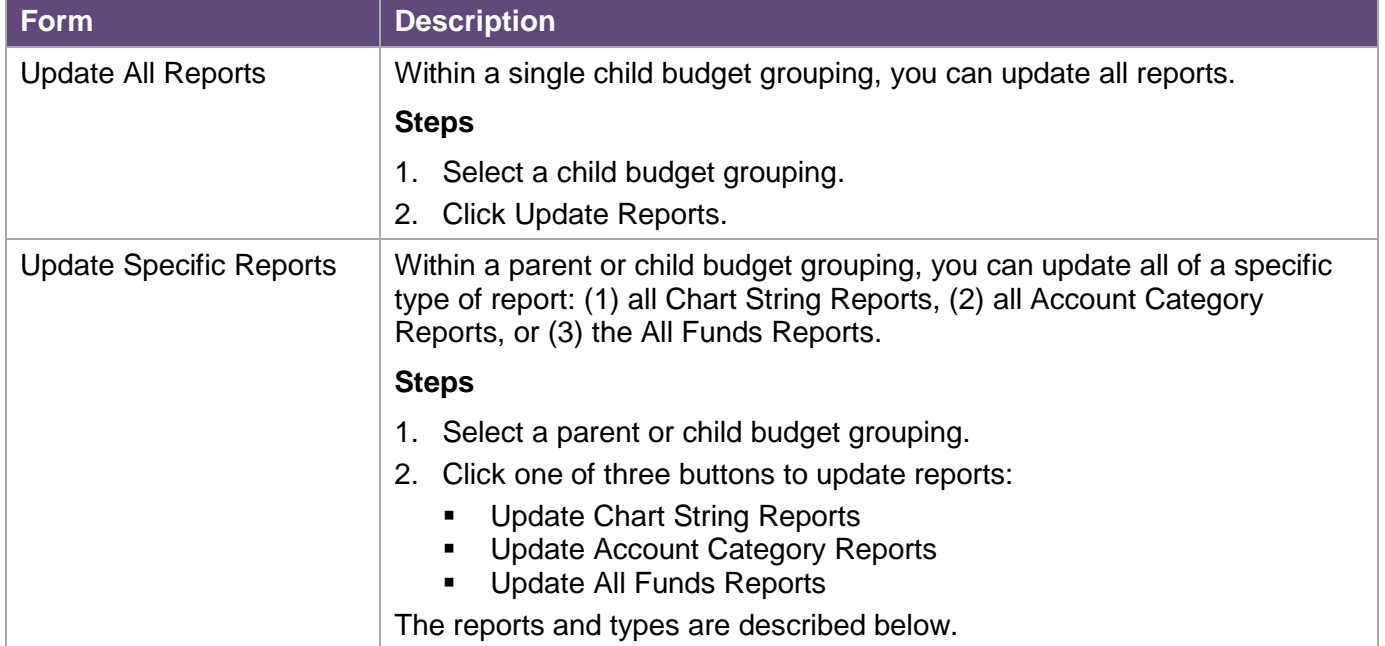

### **How does "update" differ from "recalculate?"**

Within any given report, you see data for the default criteria, current as of the beginning of the day or as of the latest update using the forms above.

After you change report criteria, you must recalculate to see data matching the new criteria, but the data itself is not updated by clicking Recalculate. Again, you must rely on the update forms to do that.

# **Chart String Reports**

Chart string reports list all chart strings in the budget grouping that match your criteria. They are:

- Chart String Variance
- Chart String Forecast Comparisons with RevExp Subtotals
- RevExp Forecast Comparisons with ChartString Subtotals

### **Chart String Variance**

Compare the budget and forecast (or other options).

Results display net, revenue, and expense for all chart strings that match your criteria (excluding adjustment chart strings). Variances are stated as amounts and percentages between the options you choose to compare.

This report exports well to Excel or PDF.

### **Steps**

- 1. Select a fund (one element or one consolidated group at a time).
- 2. Select a Management Level (one element or one consolidated group at a time). If this is not applicable, you may leave the default as is (All Management Levels).
- 3. Select a parent or child budget grouping.
- 4a. Select options to compare. The first set of options is financial.

There are six financial options that can be compared to each other:

- o Past Year Actuals (Works with Step 4c)
- o Budget
- o Total Actuals
- o Total Forecast
- o Previous Forecast
- o Performance
- 4b. Optional: Select two forecasting periods to compare.
- 4c. Optional: Select two forecasting fiscal years to compare. The default is the current year, and Past Year (Step 4a) is relative to the fiscal year chosen or defaulted here.
- 5. Click Recalculate.

Results: all base chart strings that match the criteria appear in the report. Net, revenue, and expenses are displayed with variances using the options you requested in step 4.

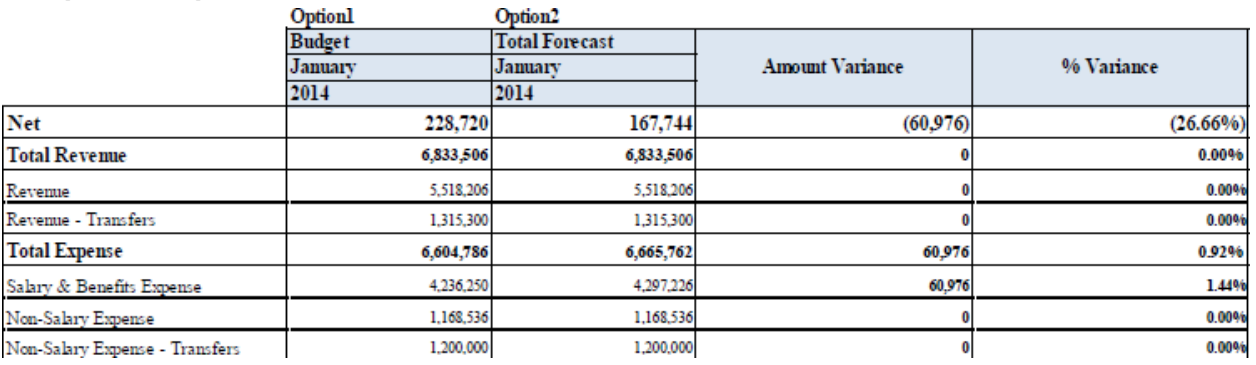

### **Chart String Forecast Comparisons with RevExp Subtotals**

Vertically, this report displays all base chart strings that match your criteria, with separate rows for net, revenue, and expense. Horizontally, the report displays an analysis of the budget, actuals, and forecast over time.

This report exports well to Excel.

#### **Steps**

- 1. Select the Fiscal Year.
- 2. Select a fund (one element or one consolidated group at a time).
- 3. Select a Management Level (one element or one consolidated group at a time). If this is not applicable, you may leave the default as is (All Management Levels).
- 4. Select a parent or child budget grouping.
- 5. Select months to compare. The open forecasting period defaults in Month 1, and the three prior forecasting periods default in Months 2,3,4.
- 6. Click Recalculate.

Results: an analysis appears that matches your criteria.

#### **Sample Excerpt**

#### **NUPlans Forecasting**

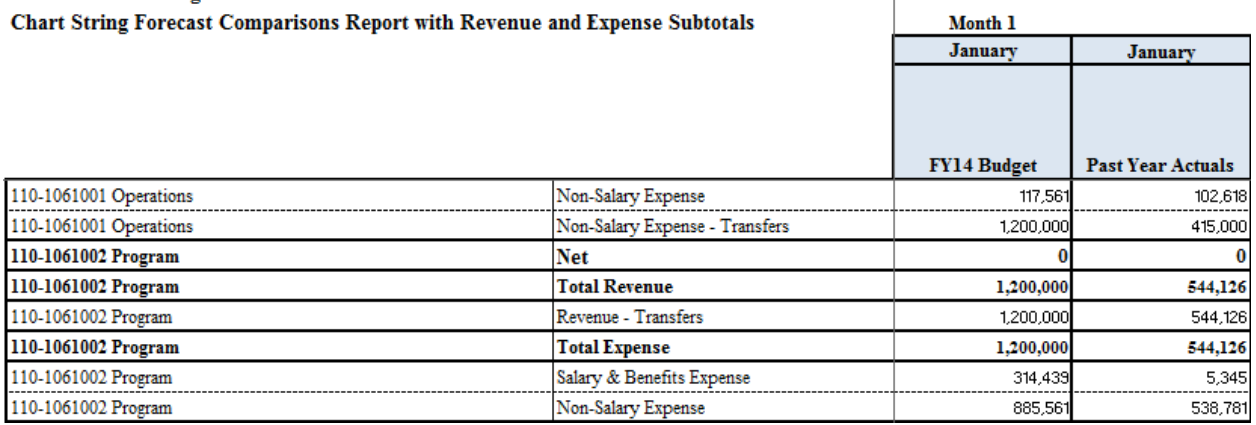

### **RevExp Forecast Comparisons with ChartString Subtotals**

Vertically, this report displays all base chart strings that match your criteria, one row per chart string and one row per Fund and one row for a total - Total Funds. All rows are net. Horizontally, the report displays an analysis of the budget, actuals, and forecast over time.

This report exports well to Excel.

#### **Steps**

- 1. Select the Fiscal Year.
- 2. Select a fund (one element or one consolidated group at a time).
- 3. Select a Management Level (one element or one consolidated group at a time). If this is not applicable, you may leave the default as is (All Management Levels).
- 4. Select a parent or child budget grouping.
- 5. Select months to compare. The open forecasting period defaults in Month 1, and the three prior forecasting periods default in Months 2,3,4.
- 6. Click Recalculate.

Results: an analysis appears that matches your criteria.

#### **Sample Excerpt**

#### **NUPlans Forecasting**

Revenue and Expense Forecast Comparisons Report with Chart String Subtotals

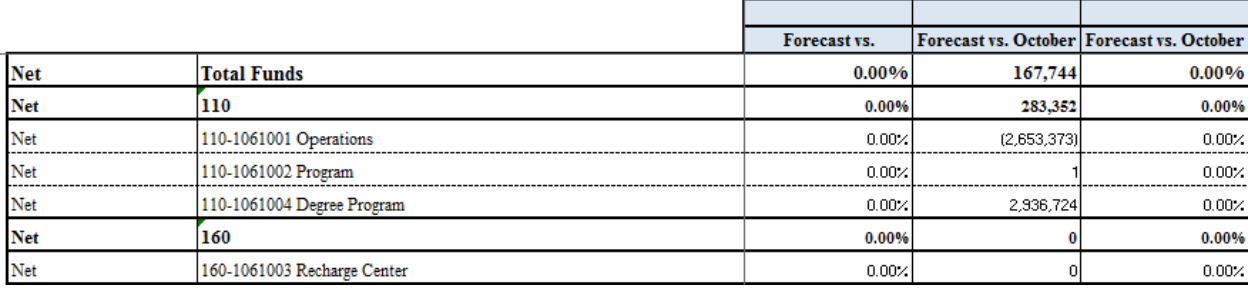

# **Account Category Reports**

Account category reports use an account hierarchy in the style of an income statement to summarize or analyze the forecast. The reports are:

- Account Category Variances
- Account Category Summary Grant vs. Non-Grant
- Account Category Summary by Fund

### **Account Category Variances**

Compare the budget and forecast (or other options).

Results display net, revenue, and expense by account categories. Variances are stated as amounts and percentages between the options you choose to compare.

This report exports well to Excel or PDF.

#### **Steps**

- 1. Select a fund (one element or one consolidated group at a time).
- 2. Select a Management Level (one element or one consolidated group at a time). If this is not applicable, you may leave the default as is (All Management Levels).
- 3. Select a parent or child budget grouping.
- 4a. Select options to compare. The first set of options is financial.

There are six financial options that can be compared to each other:

- o Past Year Actuals (Works with Step 4c)
- o Budget
- o Total Actuals
- o Total Forecast
- o Previous Forecast
- o Performance
- 4b. Optional: Select two forecasting periods to compare.
- 4c. Optional: Select two forecasting fiscal years to compare. The default is the current year, and Past Year (Step 4a) is relative to the fiscal year chosen or defaulted here.
- 5. Click Recalculate.

Results: an analysis appears that matches your criteria.

**Sample Excerpt**<br> **NUPlans Forecasting<br>
Account Category Fiscal Year Variance Report** 

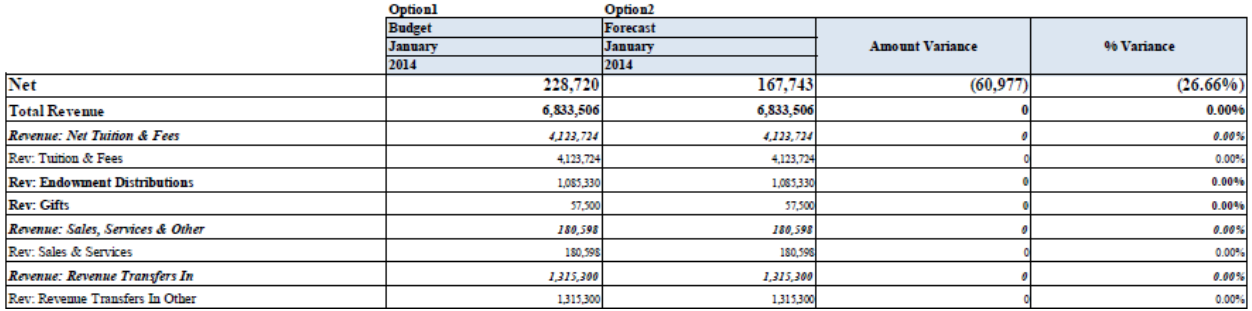

### **Account Category Summary Grant vs. Non-Grant**

Vertically, the report displays all account categories with separate additional rows for net, total revenue, and total expense. Horizontally, the report displays a summary of the budget, actuals, previous forecast, and forecast, followed by variances.

This report exports well to Excel.

#### **Steps**

- 1. Select a month.
- 2. Select a Fiscal Year.
- 3. Select a Management Level (one element or one consolidated group at a time). If this is not applicable, you may leave the default as is (All Management Levels).
- 4. Select a parent or child budget grouping.
- 5. Click Recalculate.

Results: a summary appears that matches your criteria.

Note: Export to Excel and use Unhide to see additional columns. Grants, Cost Share and Non-Grant Funds details are available after exporting to Excel and unhiding columns.

#### **Export to Excel and Unhide Columns**

Click Export  $\sqrt[n]{\cdot}$  > Snapshot to Excel > OK > Open > OK.

After exporting to Excel…

- 1. Click the tab Printer-Friendly Report at the bottom of Excel.
- 2. Select both columns K and AM, right-click, and select Unhide.

#### **Sample Excerpt**

**NUPlans Forecasting** 

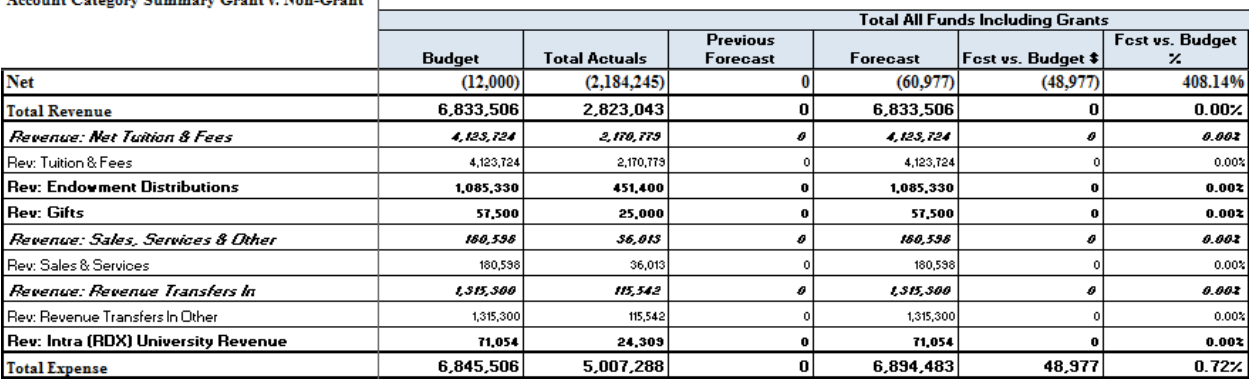

### **Account Category Summary by Fund**

Vertically, the report displays all account categories with separate additional rows for net, total revenue, and total expense. Horizontally, the report displays two years of history (actuals), the current year-todate (actuals), and a summary of the budget, actuals, previous forecast, forecast, and performance, followed by variances.

The report offers one more prompt – fund – than the other account category summary. This report exports well to Excel.

### **Steps**

- 1. Select a month.
- 2. Select a Fiscal Year.
- 3. Select a Management (one element or one consolidated group at a time). If this is not applicable, you may leave the default as is (All Management Levels).
- 4. Select a parent or child budget grouping.
- 5. Select one or more funds, or consolidated grouping of funds.
- 6. Click Recalculate.

Results: a summary appears that matches your criteria.

### **Export to Excel**

Click Export  $\sqrt[n]{\cdot}$  > Snapshot to Excel > OK > Open > OK.

Note: Unlike the other account category report, there are no additional columns to see by unhiding.

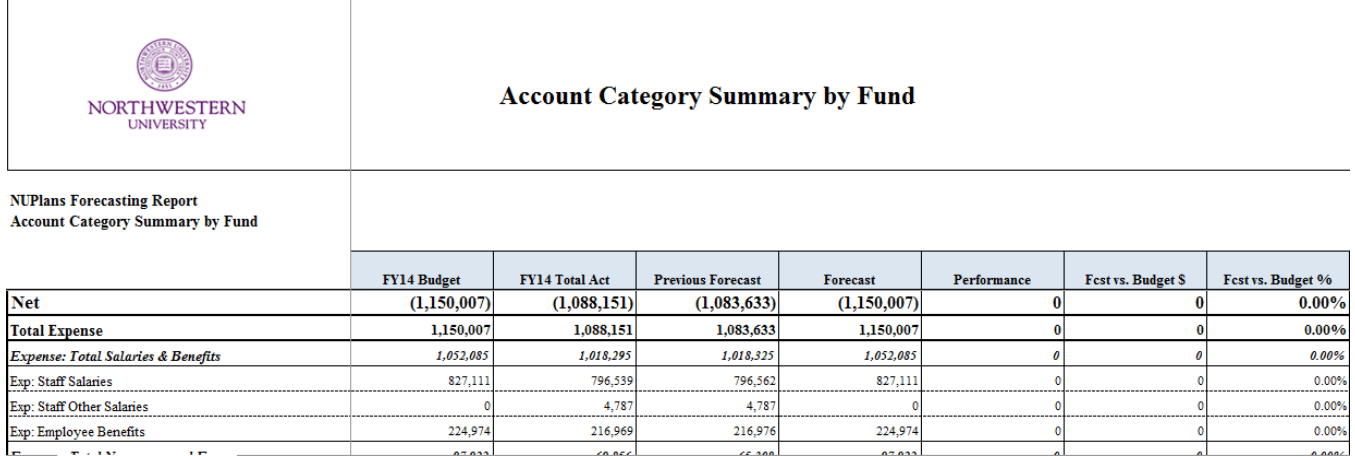

# **All Funds Reports**

### **All Funds Performance Report**

The report displays two summaries of Carry Forward (CFWD), fund balance, and performance.

- The first summary is a top-line summary of performance for the entire budget grouping.
- The second is a summary per each fund in the budget grouping.

The report separates operating performance from unrelated financial activity that should rather impact only fund balance. Reflected in the Adjustments column, and entered by Prep File managers in the Adjustments application, such financial activity may include transfers to endowment principle, capital fund transfers, the buildup of carry forward, or the use of carry forward to fund chart strings in deficit. Note: this report resembles the legacy forecasting template created in Excel and distributed by the Budget Office and Area Finance Offices in years prior to the launch of NUPlans Forecasting. This report exports well to Excel or PDF.

#### **Steps**

- 1. Select a month.
- 2. Select a Fiscal Year.
- 3. Select a parent or child budget grouping.
- 4. Select "Yes" to see benefit sweep calculations, if applicable.
- 5. Click Recalculate.

Results: a summary appears that matches your criteria.

#### **Sample Excerpt**

**NUPlans Forecasting** 

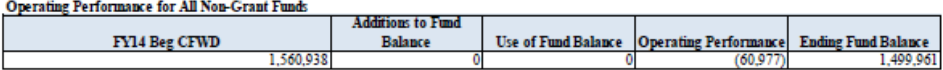

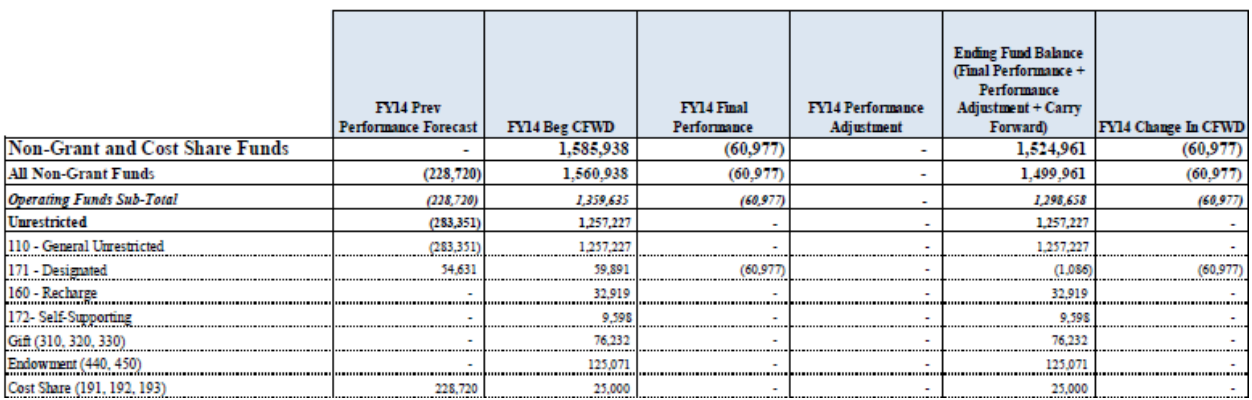

### **All Funds Performance Report – Prep File Summary**

Like the All Funds Performance report, this version of the report displays summaries of Carry Forward (CFWD), fund balance, and performance.

- The first summary is a top-line summary of performance for the entire budget grouping.
- The second is a summary per each fund in the budget grouping.

Unlike the All Funds Performance report, this version of the report includes data entered at the Prep File level in the All Funds Performance input view Prep File Input. That is, the data sources of this report include both Prep File Input all child budget groupings.

The report separates operating performance from unrelated financial activity that should rather impact only fund balance. Reflected in the Adjustments column, and entered by Prep File managers in the Adjustments application, such financial activity may include transfers to endowment principle, capital fund transfers, the buildup of carry forward, or the use of carry forward to fund chart strings in deficit.

Note: this report resembles the legacy forecasting template created in Excel and distributed by the Budget Office and Area Finance Offices in years prior to the launch of NUPlans Forecasting. This report exports well to Excel or PDF.

#### **Steps**

- 1. Select a month.
- 2. Select a Fiscal Year.
- 3. Select a Prep File.
- 4. Select "Yes" to see benefit sweep calculations, if applicable.
- 5. Click Recalculate.

Results: a summary appears that matches your criteria.

#### **Sample Excerpt**

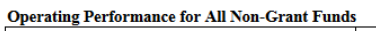

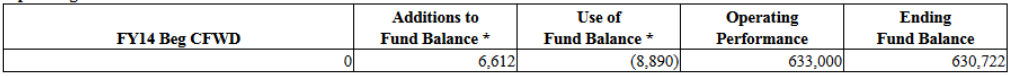

\* This report calculates Additions to and Use of Fund Balance for gifts and endowments at the prep file level. The All Funds Performance Report calculates those amounts based on data in lower level budget groupings.

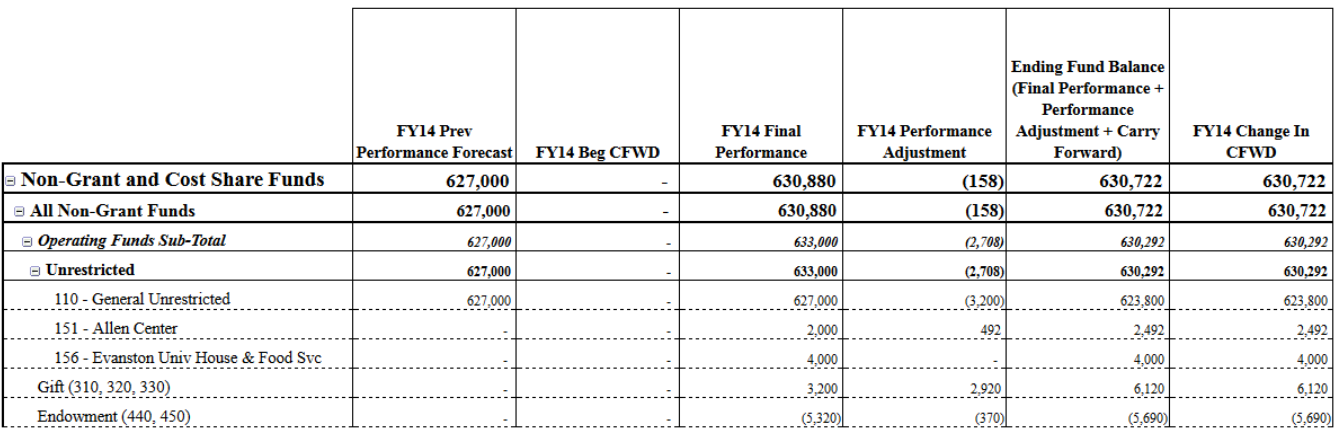

# **Forecast Results Reports**

Two forecasting reports display a single line summary per Prep File of forecast results. The reports are:

- Forecast Results Report
- Forecast Results Report with Auto Balancing

Like the All Funds Performance Report, Forecast Results Reports are a summary of your area at the highest level. Unlike the All Funds Performance Report, there are additional columns for prior year actuals, this year's budget, and this year's actuals. While Forecast Results Reports culminate with ending fund balance, unlike All Funds Performance, they do not display the change in carry forward created by this year's forecast and adjustments.

# **Forecast Results Report**

Vertically, there is one row in the report per Prep File within your area for the net of revenue and expenses in every column displayed.

Horizontally, you see last year's total actuals, this year's beginning carry forward, budget, actuals, performance forecast, performance adjustments, and ending fund balance.

This report exports well to Excel.

#### **Steps**

- 1. Select a month (the current forecasting period defaults).
- 2. Select a year (the current year defaults).
- 3. Select one or more funds. The default is "All Non-Grant Funds."
- 4. Click Recalculate. Results: a summary appears that matches your criteria.

#### **Sample Excerpt**

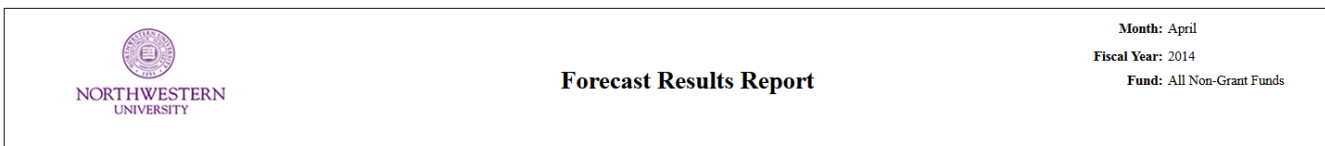

**NUPlans Forecasting Forecast Results Report** 

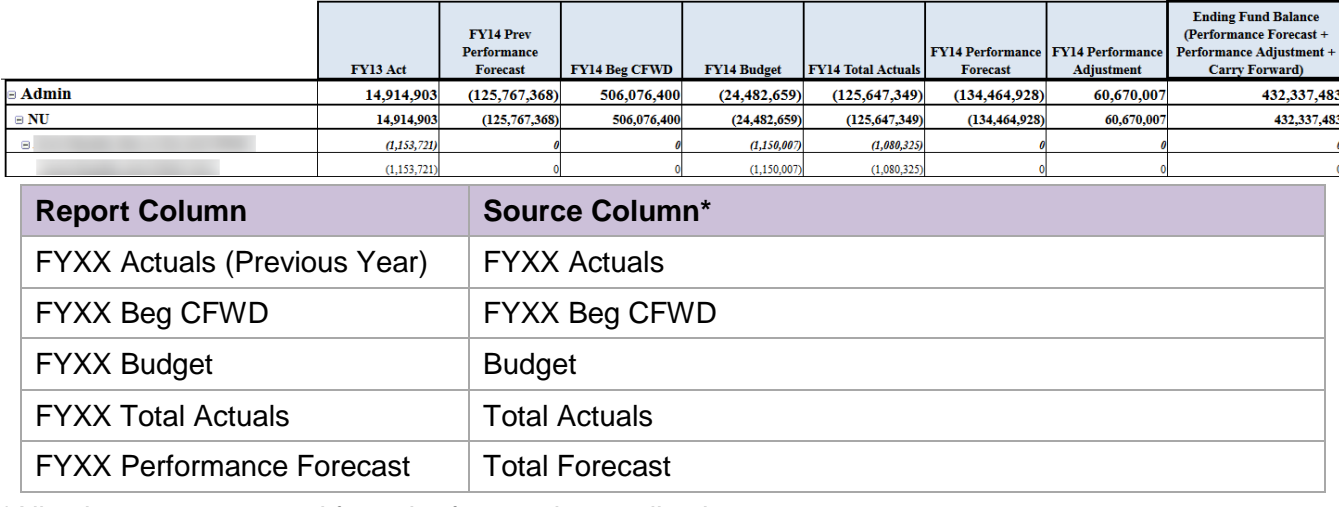

\*All columns are sourced from the forecasting applications.

### **Forecast Results Report with Auto Balancing**

Vertically, there is one row in the report per Prep File within your area for the net of revenue and expenses in every column displayed.

Horizontally, the report has two more columns for areas that use automatic balancing. In addition to a column for the budget, there are columns for automatic balance amounts and for the total budget.

This report exports well to Excel.

#### **Steps**

- 1. Select a month (the current forecasting period defaults).
- 2. Select a year (the current year defaults).
- 3. Select one or more funds. The default is "All Non-Grant Funds."
- 4. Click Recalculate. Results: a summary appears that matches your criteria.

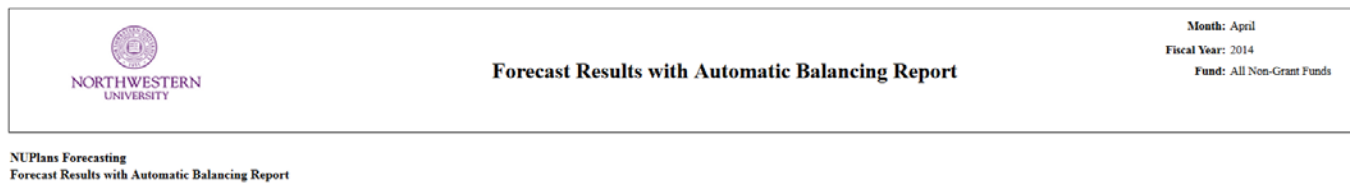

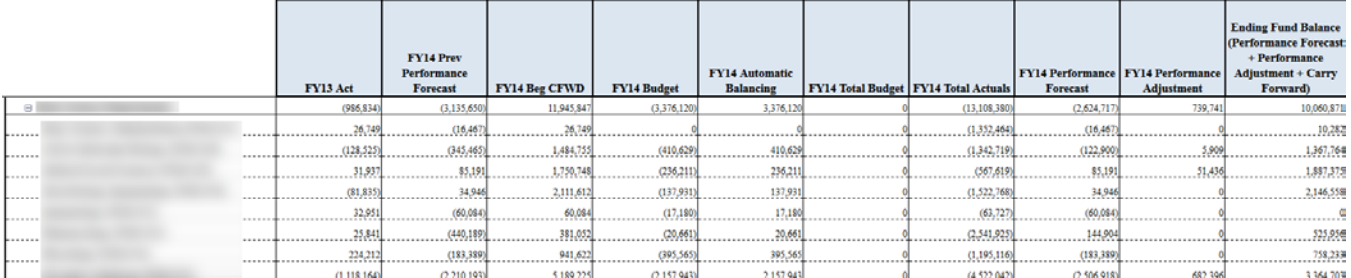

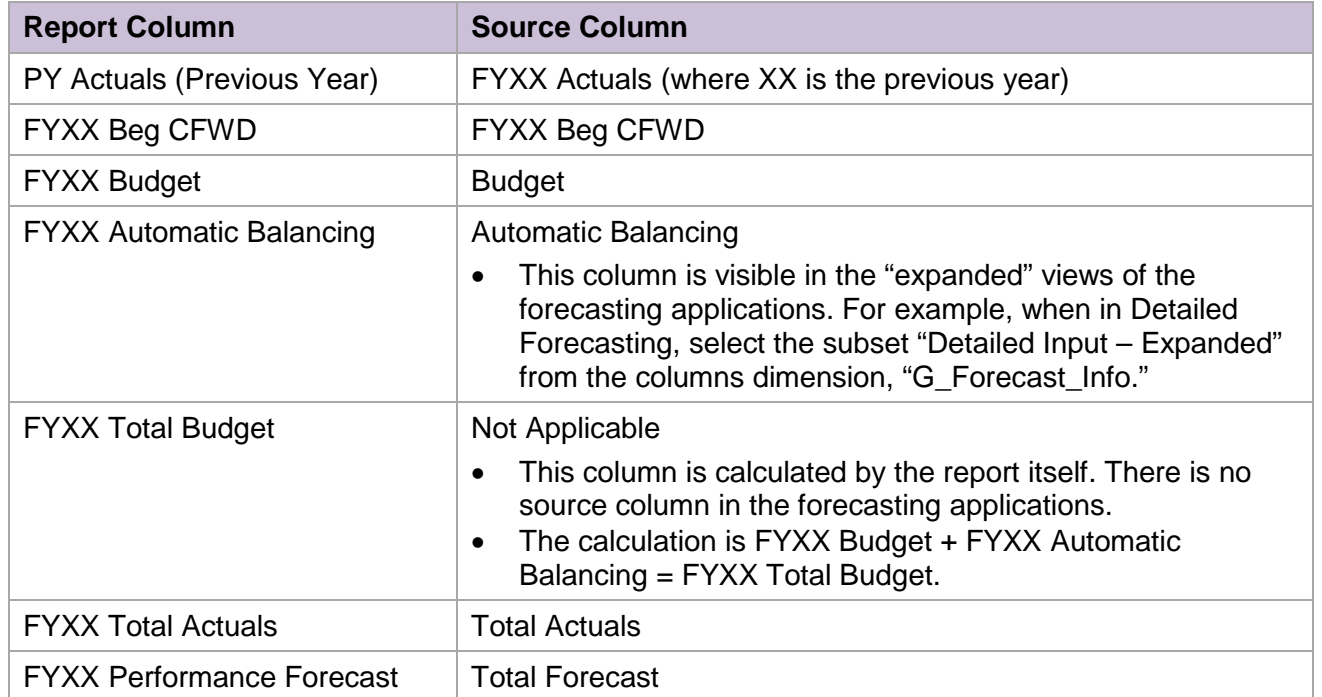

# **Fund Balances by Chart String Reports**

Two reports display asdf. The reports are:

- Fund Balances by Chart String
- Fund Balances by Chart String with Auto Balancing

### **Forecast Results Report**

View XXXX for the entire Prep File. Vertically, there is one row in the report per Prep File within your area. Horizontally, results display xxx. This report exports well to Excel or PDF.

### **Steps**

- 1. Select a month.
- 2. Select a year.
- 3. Select one or more funds.
- 4. Click Recalculate.

Results: a summary appears that matches your criteria.

# **Export Reports to Excel**

Expand rows in the printer-friendly tab before exporting to Excel.

- 1. Click the Export icon  $\overline{\mathbb{R}}$
- 2. Select Snapshot to Excel. Result: a dialog opens like the one shown at right.
- 3. Ignore the option to "Choose dimension titles to export."
- 4. Click OK. Result: a download dialog appears.
- 5. Select Open.
- 6. Click OK.

Result: Excel opens with the report you exported.

# **Export Reports to PDF**

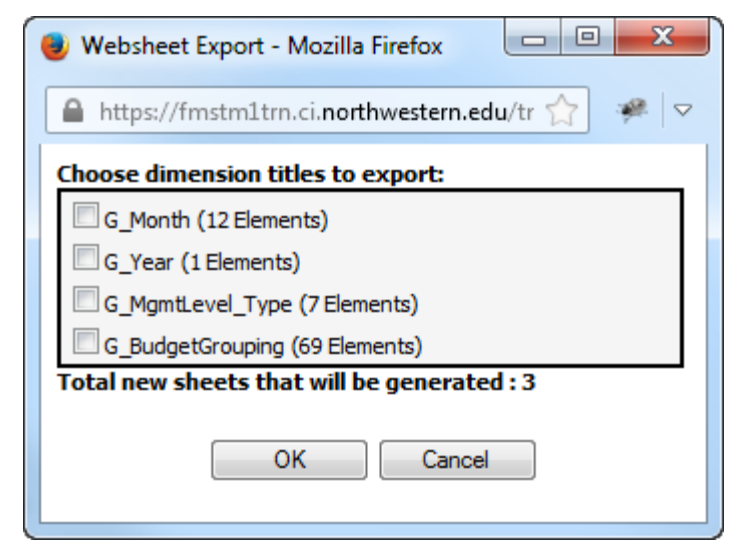

Before you export to PDF, click "View Printer-Friendly Report" to ensure that you export a version of the report without prompts and buttons.

- 1. Click the Export icon  $\frac{1}{2}$ .
- 2. Select Export to PDF. Result: a dialog opens like the one shown above right.
- 3. Ignore the option to "Choose dimension titles to export."
- 4. Click OK. Result: a download dialog appears.
- 5. Select Open.
- 6. Click OK.

Result: PDF opens with the report you exported.

# **Using the Printer-Friendly Tab**

As stated previously, you should expand/collapse rows in the printer-friendly tab prior to exporting to Excel.

If you expand/collapse in the main tab, that will not cause the same rows to expand/collapse in the printer-friendly tab. After you export, you will not be able expand/collapse in Excel. So, as a rule, manipulate the printer-friendly tab first and then export.